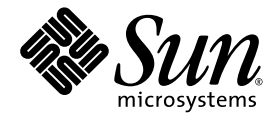

# Guía de primeros pasos de Sun Blade™ 2500

Sun Microsystems, Inc. www.sun.com

N° de publicación: 817-0621-11 Abril de 2004, revisión A

Envíe sus comentarios sobre este documento en: http://www.sun.com/hwdocs/feedback

Copyright 2004 Sun Microsystems, Inc., 4150 Network Circle, Santa Clara, California 95054, EE.UU. Todos los derechos reservados.

Sun Microsystems, Inc. es titular de los derechos de propiedad intelectual relacionados con la tecnología incorporada en el producto descrito en el presente documento. En concreto, pero sin limitarse a lo citado a continuación, dichos derechos de propiedad intelectual incluyen una o más<br>patentes estadounidenses de las mostradas en http://www.sun.com/patents y una o pendientes en los EE.UU. y otros países.

El presente documento y el producto al que hace referencia se distribuyen en virtud de licencias que restringen su utilización, copia,<br>distribución y descompilación. Queda prohibida la reproducción total o parcial del prod y por cualquier medio, sin la autorización previa por escrito de Sun o sus distribuidores autorizados, si los hubiese. El software de otros<br>fabricantes, incluida la tecnología de tipos de letra, está protegido por copyrigh

Algunas partes de este producto pueden derivarse de sistemas Berkeley BSD, cuya licencia otorga la Universidad de California. UNIX es una marca registrada en los EE.UU. y otros países, con licencia exclusiva de X/Open Company, Ltd. Mozilla es una marca comercial o marca registrada de Netscape Communications Corporation en los EE.UU. y otros países.

Sun, Sun Microsystems, el logotipo de Sun, Sun Blade, AnswerBook2, docs.sun.com, NetBeans, Power Management, Java, StarOffice, Java 3D, Solstice Disksuite, Sun PCI, SunForum, SunSolve, ShowMe, el logotipo de la taza de café de Java, OpenBoot y Solaris son marcas comerciales o marcas registradas de Sun Microsystems, Inc. en los EE.UU. y otros países.

Todas las marcas comerciales SPARC se utilizan en virtud de una licencia y son marcas comerciales o marcas registradas de SPARC International, Inc. en los EE.UU. y otros países. Los productos con marcas comerciales SPARC se basan en una arquitectura desarrollada por Sun Microsystems, Inc.

La interfaz gráfica de usuario OPEN LOOK y Sun™ ha sido desarrollada por Sun Microsystems, Inc. para sus usuarios y titulares de licencia.<br>Sun reconoce el trabajo de Xerox como pionera en la investigación y el desarrollo la industria informática. Sun dispone de una licencia no exclusiva de Xerox para la utilización de Xerox Graphical User Interface; esta licencia cubre también a los titulares de licencias de Sun que utilizan las interfaces gráficas de usuario OPEN LOOK y cumplen los contratos de licencia por escrito de Sun.

LA DOCUMENTACIÓN SE PROPORCIONA "TAL CUAL" SIN NINGUNA GARANTÍA, REPRESENTACIÓN NI CONDICIÓN EXPRESA O IMPLÍCITA, INCLUIDA CUALQUIER GARANTÍA DE COMERCIALIZACIÓN, IDONEIDAD PARA FINES ESPECÍFICOS O CONTRAVENCIÓN DEL PRESENTE CONTRATO, EXCEPTO EN LOS CASOS EN QUE DICHA RENUNCIA SEA JURÍDICAMENTE NULA Y SIN VALOR.

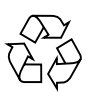

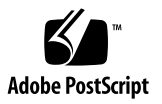

# Índice

#### **[Prefacio](#page-10-0) xi**

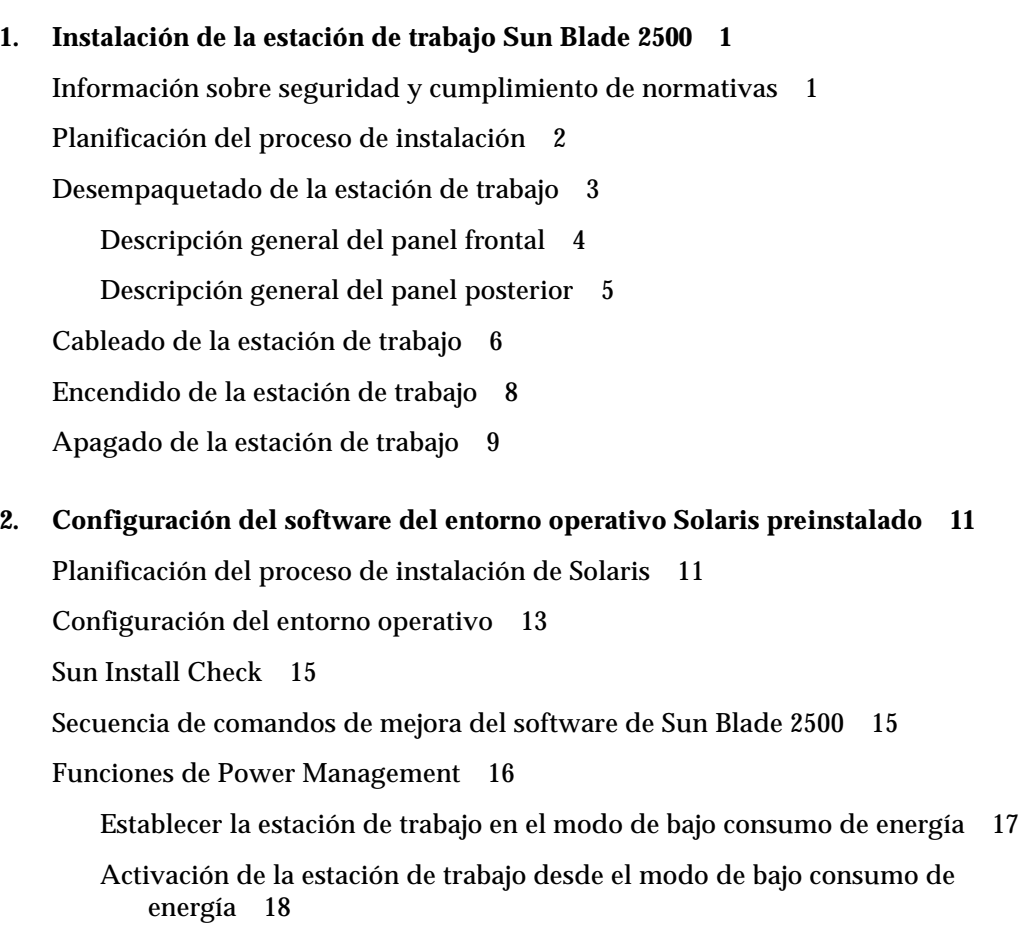

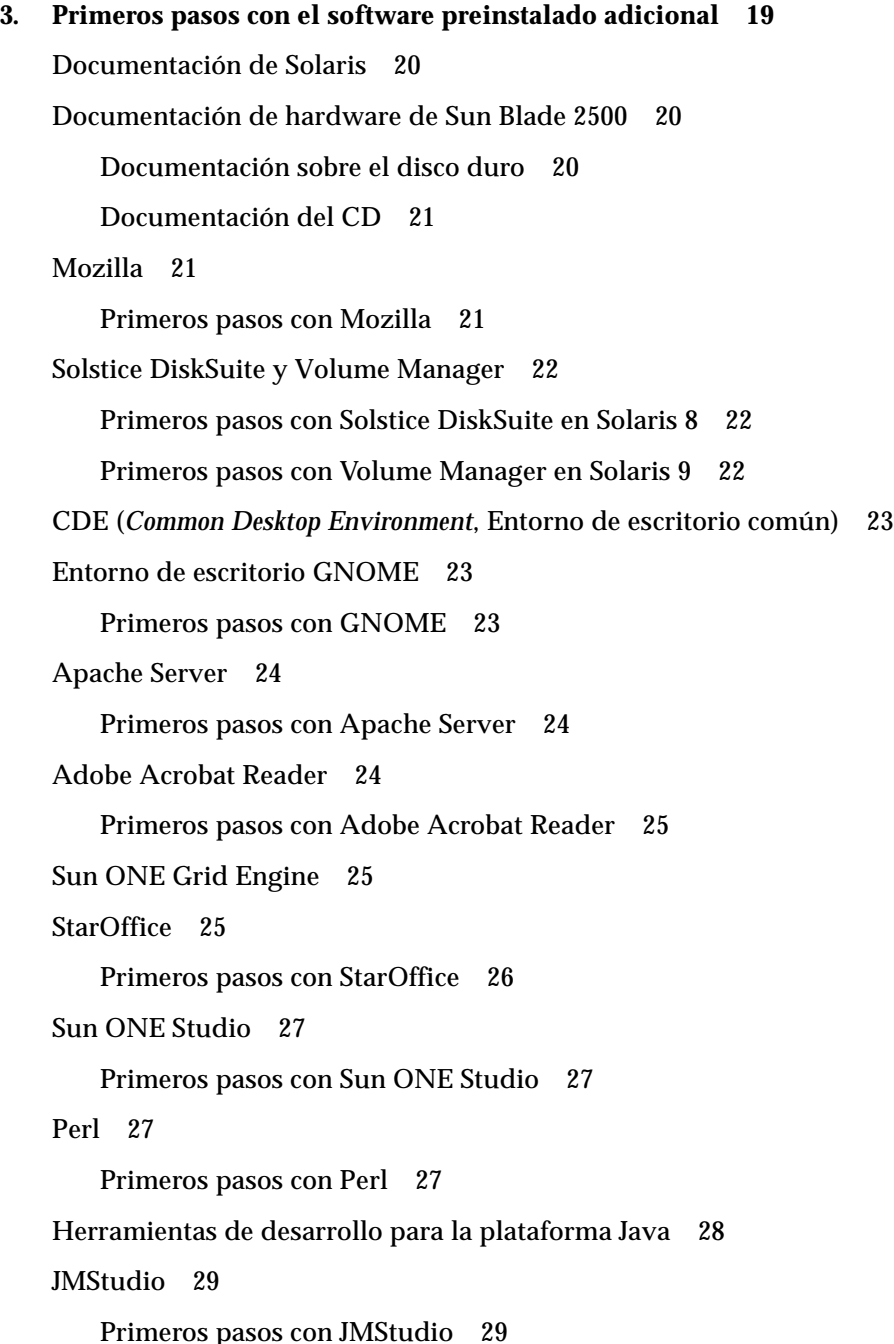

[Primeros pasos con JMStudio 2](#page-44-1)9

[SunForum 3](#page-45-0)0

[Primeros pasos con SunForum 3](#page-45-1)0 [Restauración del software preinstalado 3](#page-45-2)0 [Restauración del software Solaris preinstalado](#page-46-0) 31 [Restauración de la documentación de Sun Blade 2500](#page-47-0) 32 [Reinstalación de software adicional 3](#page-47-1)2 [Reinstalación del software StarOffice](#page-47-2) 32 [Reinstalación de Mozilla](#page-47-3) 32 [Copias de seguridad de una imagen preinstalada en otra unidad de disco duro](#page-48-0) 33 [Reflejo \(mirroring\) del disco duro 3](#page-48-1)3 [Solaris 8](#page-48-2) 33 [Solaris 9](#page-48-3) 33

**4. [Resolución de problemas y asistencia técnica](#page-50-0) 35**

[Resolución de problemas con la estación de trabajo Sun Blade 2500 3](#page-50-1)5 [Obtención de asistencia técnica 4](#page-55-0)0

# Figuras

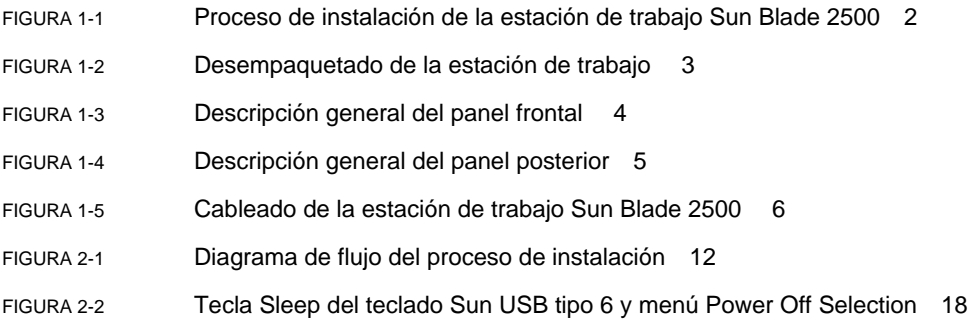

#### Tablas

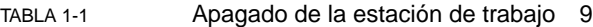

- [TABLA 2-1](#page-28-1) Información para configurar el entorno operativo de escritorio Solaris 13
- [TABLA 2-2](#page-32-1) Estados del indicador LED de encendido 17
- [TABLA 4-1](#page-50-2) Procedimientos de resolución de problemas 35
- [TABLA 4-2](#page-55-1) Sitios web y números de teléfono de Sun 40

#### <span id="page-10-0"></span>Prefacio

En la *Guía de primeros pasos de Sun Blade 2500* (817-0621-11) se describe cómo configurar el entorno operativo y cómo utilizar las aplicaciones de software preinstaladas. La presente guía está dirigida a usuarios que tengan experiencia en la instalación de hardware y software de una estación de trabajo.

**Nota –** La *Guía de primeros pasos de Sun Blade 2500* se ha traducido al francés, alemán, italiano, español, sueco, japonés, coreano, chino simplificado y chino tradicional. La documentación traducida se encuentra en el *Sun Blade 2500 Hardware Documentation CD* (705-1079). La *Guía de primeros pasos de Sun Blade 2500* y las traducciones se encuentran también en: http://www.sun.com/documentation/.

#### Organización de esta guía

El presente documento consta de los siguientes capítulos:

En el Capítulo 1 se describe el desempaquetado, el cableado y el encendido de la estación de trabajo.

En el Capítulo 2 se describe la configuración y utilización del entorno operativo Solaris™ que viene preinstalado.

En el Capítulo 3 se describe la utilización de las aplicaciones de software que vienen preinstaladas en la estación de trabajo.

En el Capítulo 4 se describe la resolución de problemas surgidos con la estación de trabajo.

## Uso de comandos UNIX

La *Guía de primeros pasos de Sun Blade 2500* no contiene la información necesaria para poner en práctica comandos y procedimientos básicos de UNIX®, como el cierre y el inicio del sistema o la configuración de dispositivos.

Si desea más información sobre comandos UNIX, consulte los siguientes documentos:

- *Manual de Solaris para periféricos de Sun*
- *Sun Blade 2500 Service, Diagnostics, and Troubleshooting Manual (816-0996)*
- Cualquier otra documentación de software que se le proporcionase con el sistema
- Documentación del entorno operativo Solaris<sup>™</sup> en

http://docs.sun.com

#### Convenciones tipográficas

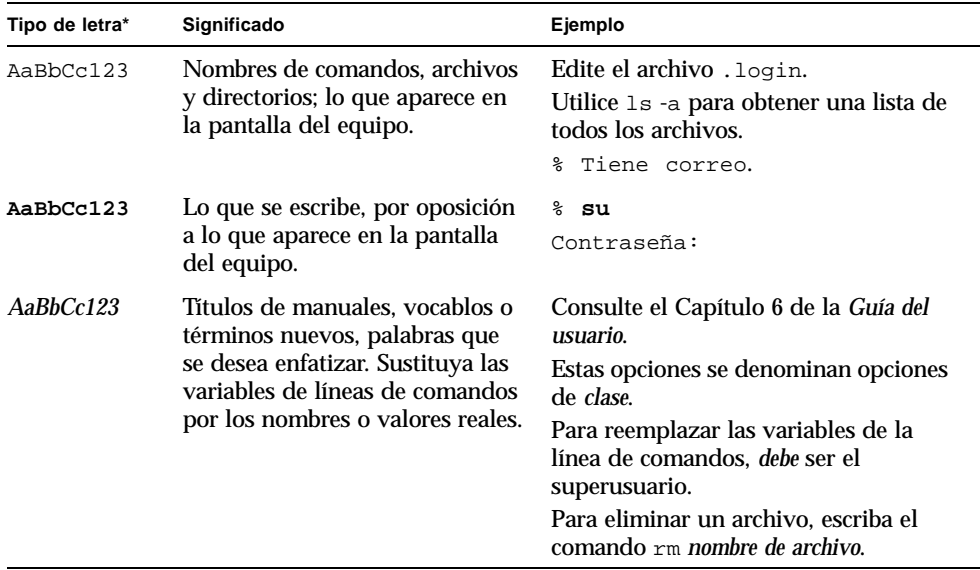

\*La configuración del navegador puede ser diferente a esta configuración.

# Indicadores shell

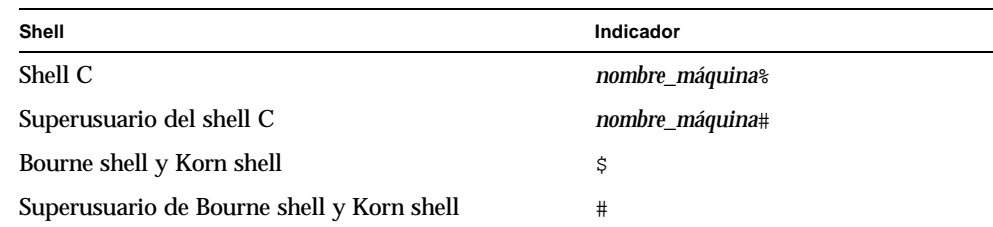

### Documentación relacionada

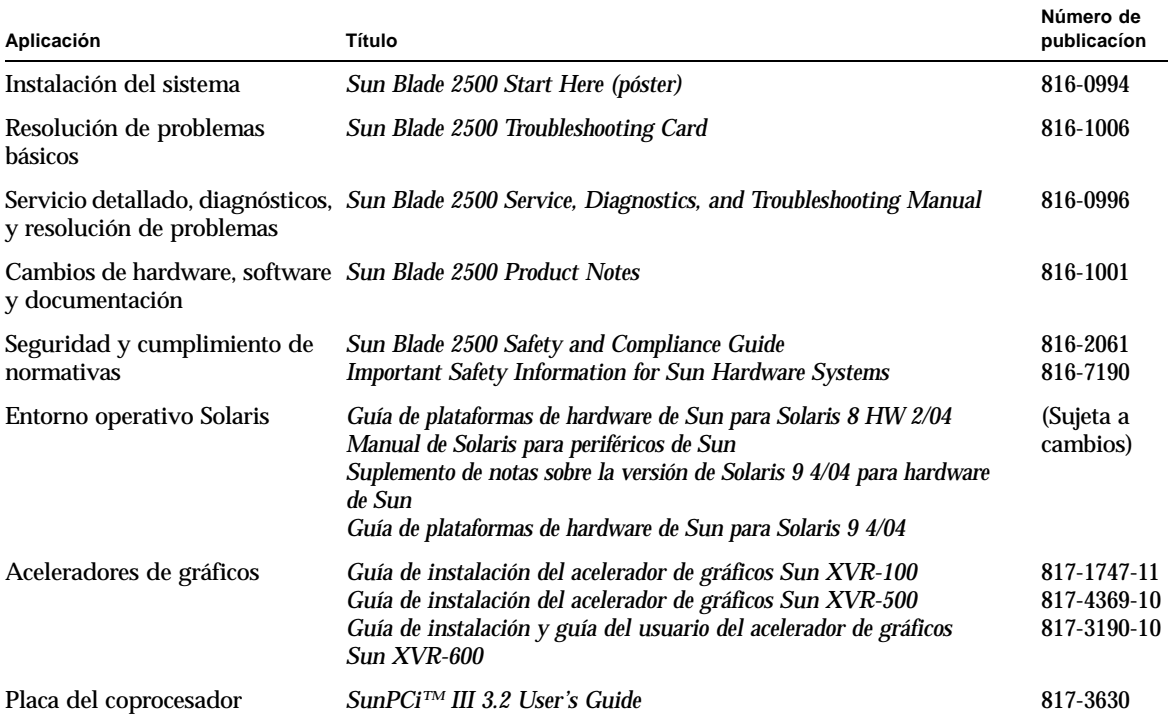

### Acceso a la documentación en línea de Sun

Puede ver, imprimir y adquirir una amplia selección de la documentación de Sun, incluidas las versiones localizadas, en:

http://www.sun.com/documentation/

#### Sitios web de terceros

Sun no se hace responsable de la disponibilidad de los sitios web de terceros mencionados en el presente documento. Sun no comparte las opiniones ni se hace responsable del contenido, publicidad, productos u otros materiales disponibles en tales sitios o recursos, o por medio de ellos. Sun no se hace responsable de ningún daño o pérdida reales o presuntos causados por o relacionados con el uso o dependencia de dicho contenido, productos o servicios disponibles en tales sitios o recursos, o por medio de ellos.

#### Asistencia técnica de Sun

Si desea realizar consultas técnicas sobre este producto que no tengan respuesta en este documento, vaya a:

http://www.sun.com/service/contacting/

#### Envío de comentarios a Sun

En Sun estamos interesados en mejorar nuestra documentación y, por tanto, agradecemos sus comentarios y sugerencias. Puede enviar sus comentarios desde el sitio web:

http://www.sun.com/hwdocs/feedback/

Escriba el título y número de publicación del documento en su mensaje. El número de publicación de la *Guía de primeros pasos de Sun Blade 2500* es 817-0621-11.

CAPÍTULO **1**

### <span id="page-16-0"></span>Instalación de la estación de trabajo Sun Blade 2500

Este capítulo incluye información acerca de las cuestiones siguientes:

- [Información sobre seguridad y cumplimiento de normativas](#page-16-1)
- [Planificación del proceso de instalación](#page-17-0)
- [Desempaquetado de la estación de trabajo](#page-18-0)
- [Cableado de la estación de trabajo](#page-21-0)
- [Encendido de la estación de trabajo](#page-23-0)
- [Apagado de la estación de trabajo](#page-24-0)

### <span id="page-16-1"></span>Información sobre seguridad y cumplimiento de normativas

Lea el documento *Información importante sobre seguridad para los sistemas de hardware Sun* (816-7190). Este documento se proporciona con la estación de trabajo Sun Blade 2500.

Puede encontrar más información sobre seguridad y cumplimiento de normativas en *Sun Blade 2500 Safety and Compliance Guide* (816-1000). Esta guía está disponible en línea en:

http://www.sun.com/documentation/

## Planificación del proceso de instalación

Utilice el siguiente gráfico de flujo como una herramienta de proceso a la hora de instalar la estación de trabajo Sun Blade 2500.

<span id="page-17-0"></span>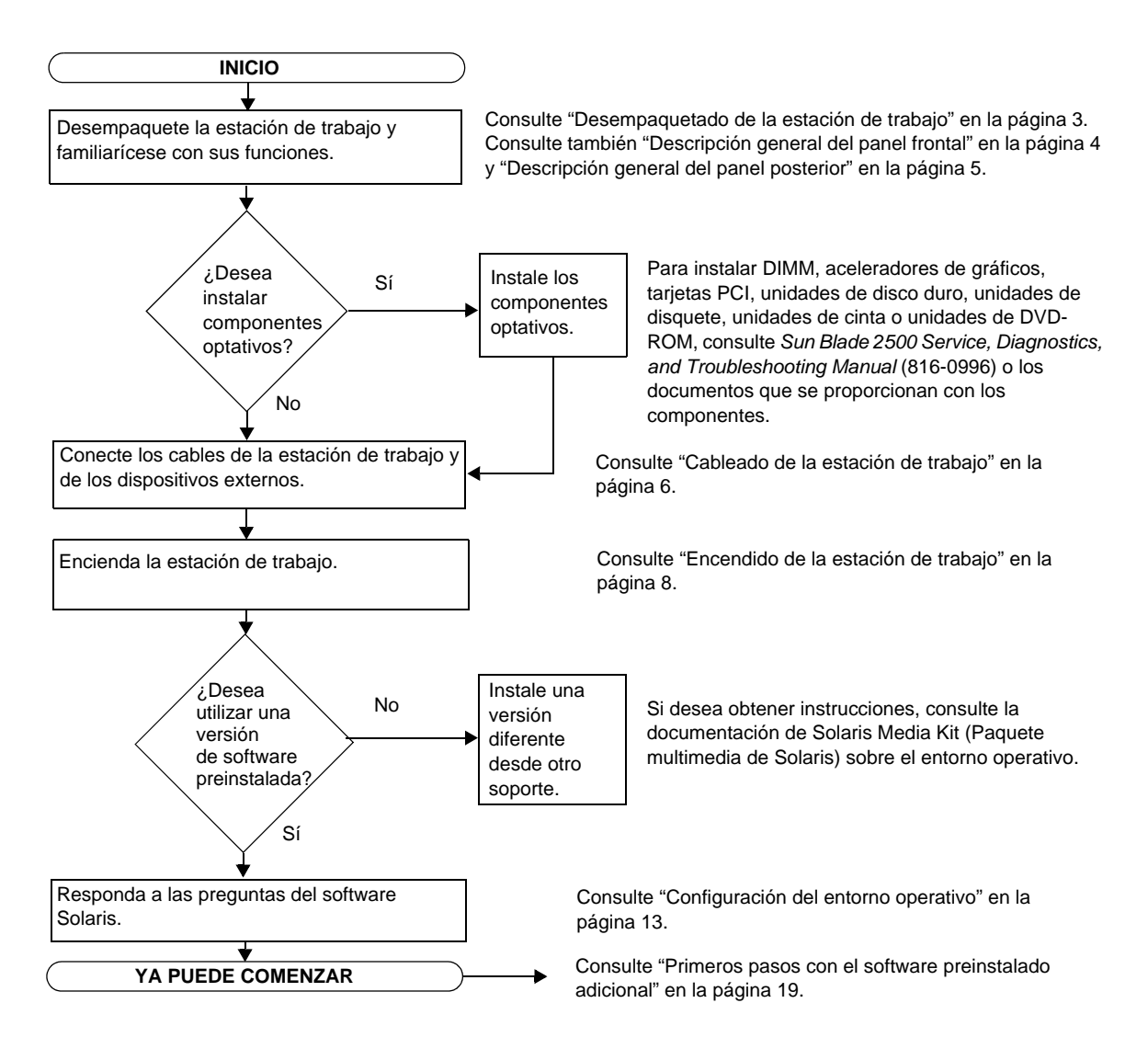

<span id="page-17-1"></span>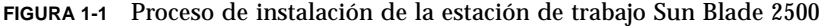

**Nota –** Solaris 8 HW 2/04 o Solaris 9 4/04 y varias otras aplicaciones de software adicionales vienen preinstaladas en el disco duro. Consulte ["Configuración del](#page-26-2)  [software del entorno operativo Solaris preinstalado" en la página 11.](#page-26-2)

### <span id="page-18-0"></span>Desempaquetado de la estación de trabajo

Con mucho cuidado, extraiga todos los componentes de la estación de trabajo de las cajas de embalaje. Es posible que la configuración de la estación de trabajo adquirida no contenga todos los componentes mostrados en la [FIGURA 1-2.](#page-18-1)

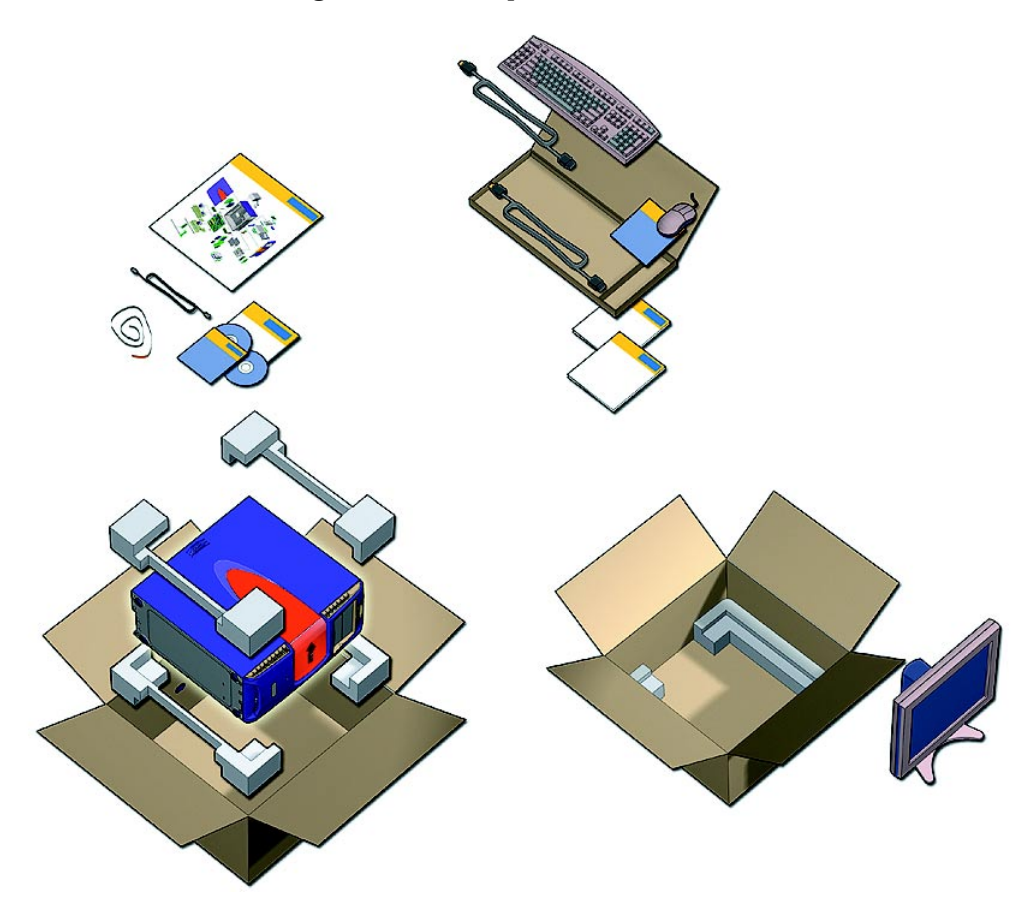

<span id="page-18-1"></span>**FIGURA 1-2** Desempaquetado de la estación de trabajo

#### Descripción general del panel frontal

<span id="page-19-0"></span>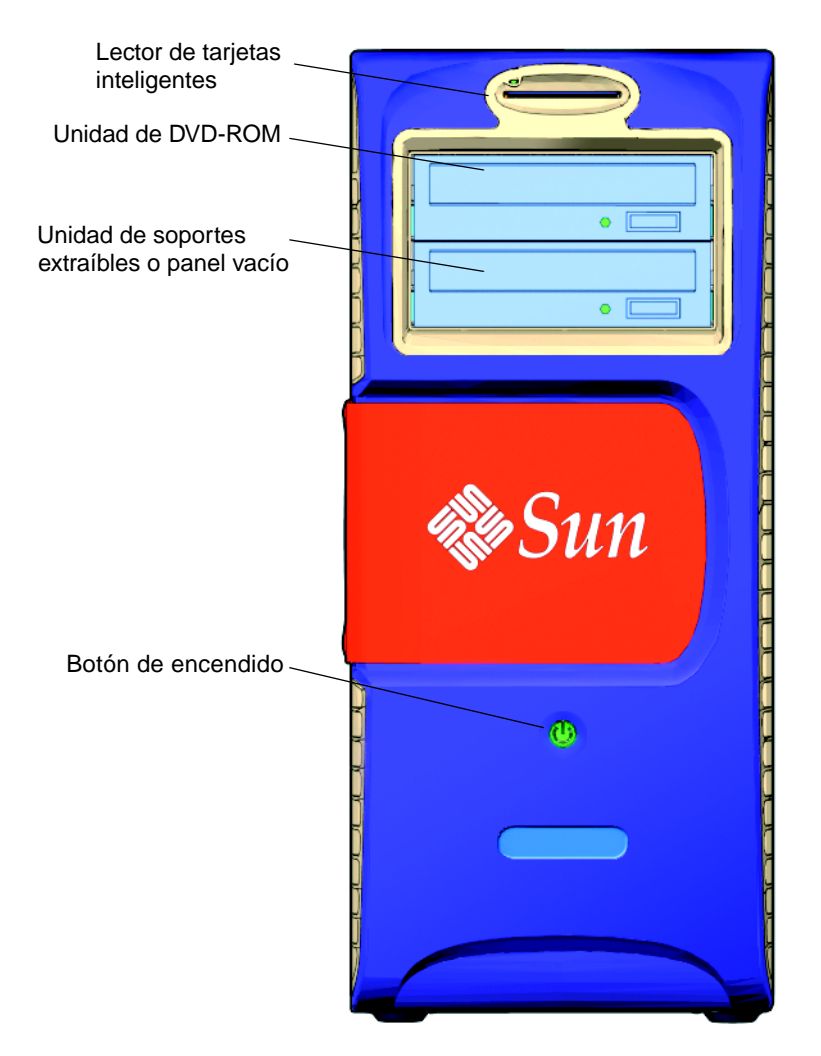

<span id="page-19-1"></span>**FIGURA 1-3** Descripción general del panel frontal

#### Descripción general del panel posterior

<span id="page-20-0"></span>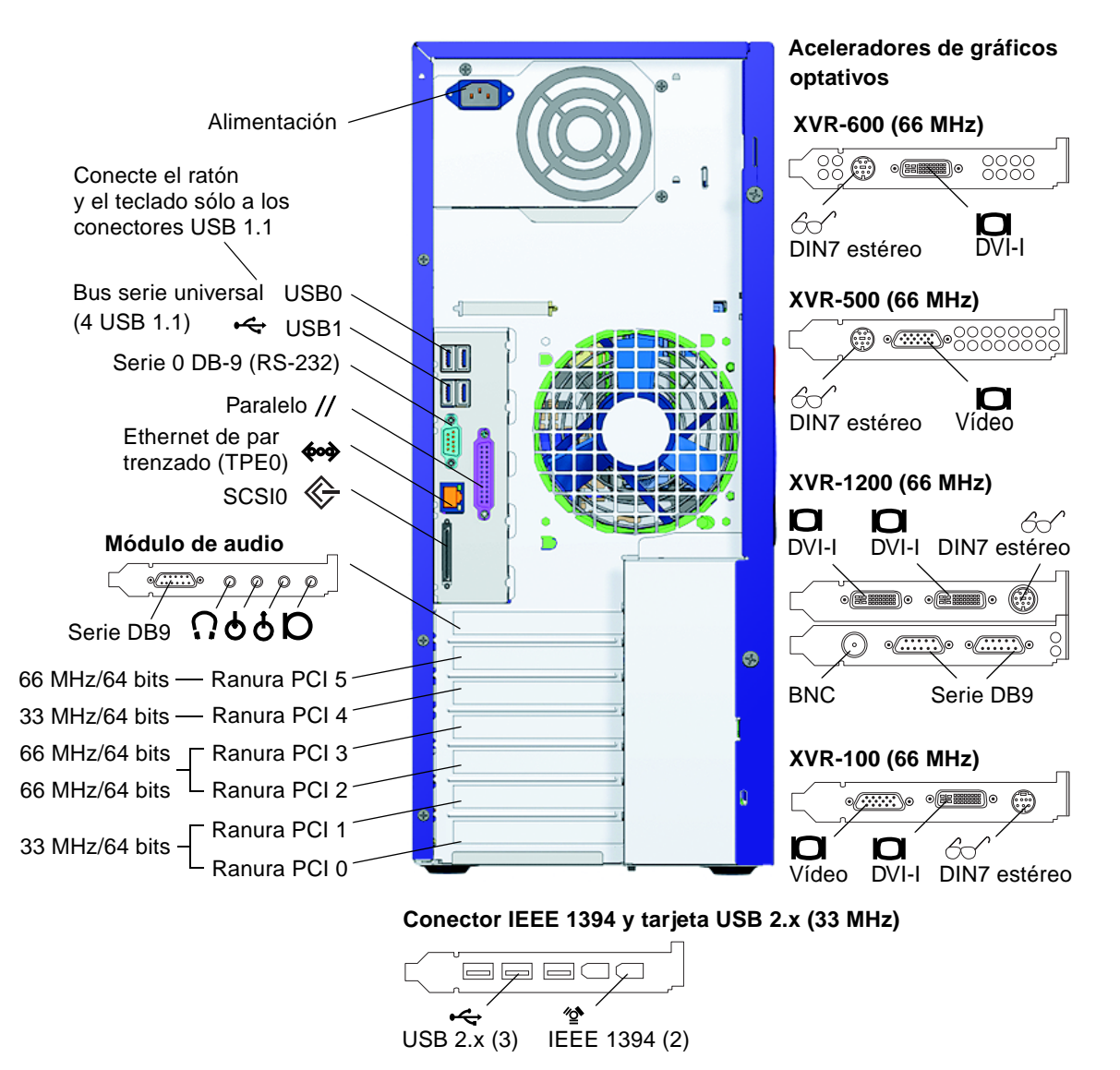

<span id="page-20-1"></span>**FIGURA 1-4** Descripción general del panel posterior

### Cableado de la estación de trabajo

En la [FIGURA 1-5](#page-21-1) se muestran las conexiones de cables de la estación de trabajo.

<span id="page-21-0"></span>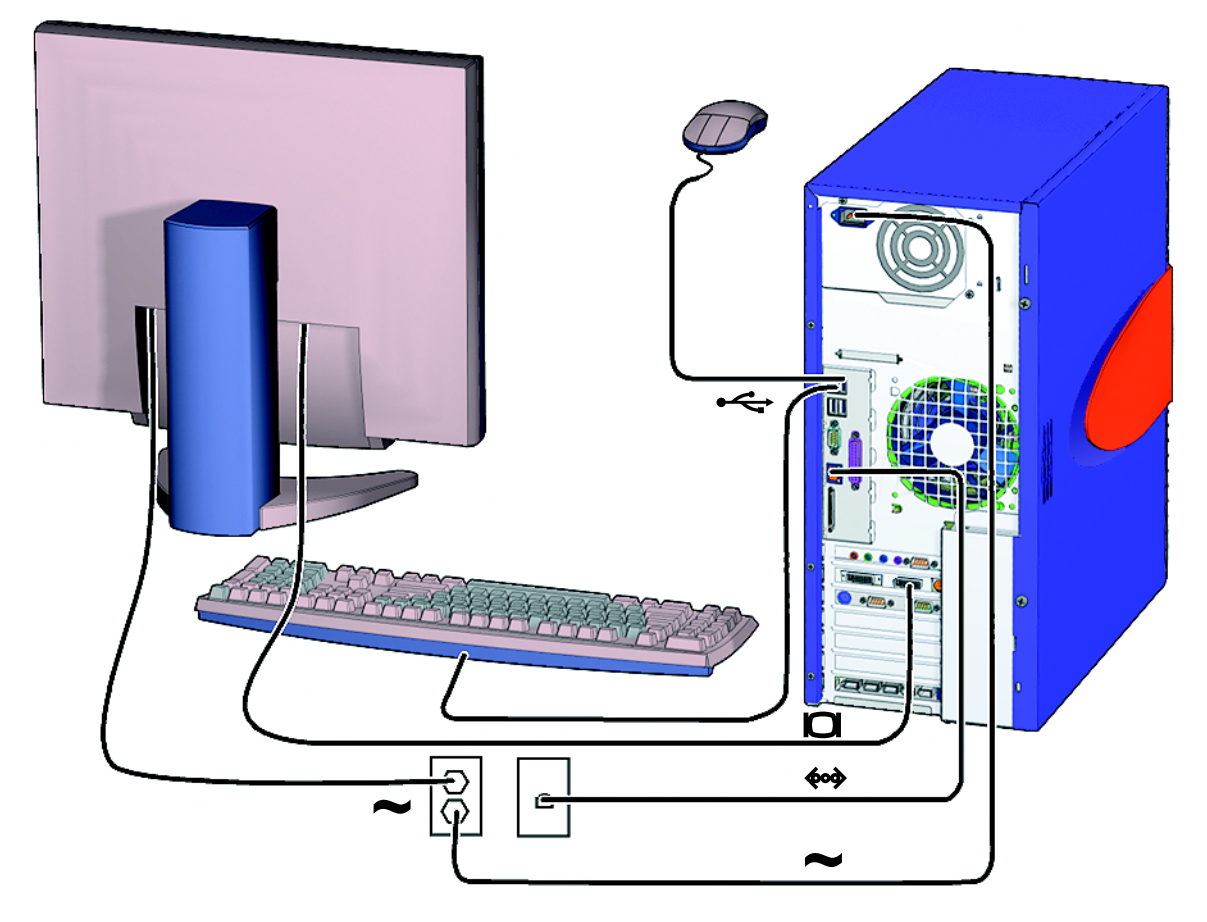

<span id="page-21-1"></span>**FIGURA 1-5** Cableado de la estación de trabajo Sun Blade 2500

Conecte la estación de trabajo y los dispositivos externos en el orden siguiente [\(FIGURA 1-5\)](#page-21-1):

- **1. Conecte el cable de alimentación de la estación de trabajo con una toma de tierra.**
- **2. Conecte el teclado y el ratón con los conectores USB 1.1 integrados (los conectores situados cerca del ventilador (**[FIGURA 1-4](#page-20-1)**).**

**Nota –** Los conectores integrados son USB 1.1. *Debe* conectar el ratón y el teclado con los conectores USB 1.1, no con los conectores USB 2.x. Los conectores IEEE 1394 y los conectores de la tarjeta USB 2.x son más adecuados para dispositivos que requieren una transferencia de datos más rápida.

- **3. Conecte el cable de alimentación del monitor con una toma de tierra.**
- **4. Conecte el cable del monitor con el conector de vídeo situado en el panel de relleno del acelerador de gráficos.**

**Nota –** Puede que el sistema Sun Blade 2500 contenga un acelerador de gráficos diferente al que se muestra en la [FIGURA 1-5.](#page-21-1) Lea *Sun Blade 2500 Product Notes* (816-1001) para determinar si su acelerador de gráficos debe instalarse en una ranura PCI específica.

**Nota –** Los monitores que tienen conectores 13W3 requieren un cable adaptador Sun 13W3 a VGA para lograr una conexión correcta. Este cable adaptador (nº de pieza en la tienda Sun Store X471A) puede obtenerse del representante de ventas de Sun o en la tienda Sun Store en: http://store.sun.com/ Para encontrar el cable, busque tanto el número de pieza como la descripción del cable.

- **5. Conecte el cable Ethernet con el conector TPE.**
- **6. Conecte cualquier dispositivo externo adicional con el resto de los conectores de la estación de trabajo.**

**Nota –** El conector IEEE 1394 y la tarjeta USB 2.x tienen también dos conectores internos USB 2.x y un conector interno IEEE 1394. Sólo se puede acceder a estos tres conectores desde el interior de la carcasa de la estación de trabajo.

### <span id="page-23-1"></span><span id="page-23-0"></span>Encendido de la estación de trabajo

**Sugerencia –** Si instala componentes internos optativos como DIMM de memoria adicional, tarjetas PCI, unidades ópticas o unidades de disco duro, consulte *Sun Blade 2500 Service, Diagnostics, and Troubleshooting Manual* (816-0996) o el documento de instalación proporcionado con los componentes antes de encender la estación de trabajo. Si no desea instalar componentes optativos, ya puede encender la estación de trabajo.

**Sugerencia –** Las animaciones de vídeo ShowMe™ How se encuentran en el *Sun Blade 2500 Hardware Documentation CD* (705-1079). En estas animaciones de vídeo se describen los procedimientos de instalación y desinstalación de módulos DIMM, tarjetas PCI, unidades de disco duro y unidades de soportes digitales.

- **1. Encienda el monitor y todos los dispositivos externos.**
- **2. Pulse el botón de encendido de la estación de trabajo situado en el panel frontal y suéltelo (**[FIGURA 1-3](#page-19-1)**).**
- **3. Pasados unos segundos, compruebe si el indicador LED del botón de encendido se ilumina.**

El indicador LED del botón de encendido se ilumina después de que la estación de trabajo comience el proceso interno de inicio ([FIGURA 1-3](#page-19-1)).

Si surge algún problema durante el encendido, consulte ["Resolución de problemas](#page-50-3)  [con la estación de trabajo Sun Blade 2500" en la página 35.](#page-50-3)

**Sugerencia –** Después de encender la estación de trabajo por primera vez, podrá configurar el software del entorno operativo Solaris 8 HW 2/04 o Solaris 9 4/04 que viene preinstalado. Consulte ["Planificación del proceso de instalación de Solaris" en](#page-26-3)  [la página 11.](#page-26-3)

### <span id="page-24-0"></span>Apagado de la estación de trabajo

En la [TABLA 1-1](#page-24-1) se describen dos métodos para apagar la estación de trabajo.

<span id="page-24-1"></span>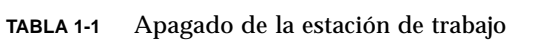

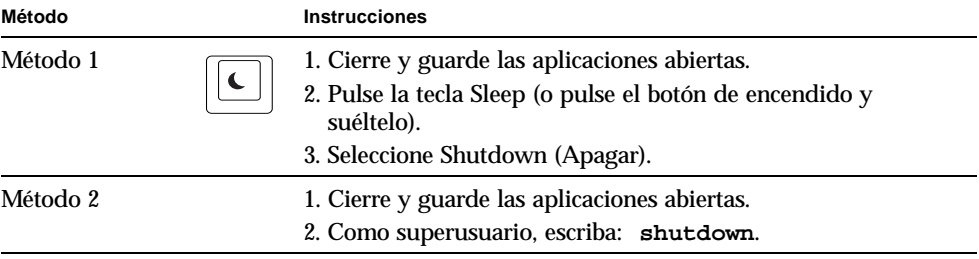

**Nota –** Tras apagar la estación de trabajo, espere siempre al menos cuatro segundos antes de volver a encenderla.

# <span id="page-26-2"></span><span id="page-26-0"></span>Configuración del software del entorno operativo Solaris preinstalado

Este capítulo incluye información acerca de las cuestiones siguientes:

- [Planificación del proceso de instalación de Solaris](#page-26-1)
- [Configuración del entorno operativo](#page-28-0)
- [Funciones de Power Management](#page-31-0)

### <span id="page-26-3"></span><span id="page-26-1"></span>Planificación del proceso de instalación de Solaris

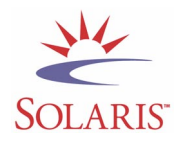

La estación de trabajo tiene una imagen de inicio múltiple. Durante la configuración del sistema podrá elegir entre los entornos operativos Solaris 8 o Solaris 9. Sólo puede elegir uno de los entornos operativos Solaris. Una vez que haya elegido un entorno operativo, el sistema borrará automáticamente el entorno operativo Solaris restante.

**Nota –** Ha seleccionado una versión de entorno operativo Solaris que no requiere una cuota de licencia. Si instala una versión diferente del software Solaris, es posible que tenga que pagar una cuota de licencia para la versión nueva del software. Para obtener más información, visite el sitio web siguiente:

http://wwws.sun.com/software/solaris/licensing/index.html

La configuración exacta que se ha preinstalado es la siguiente:

- Partición raíz de la unidad de disco duro: 14 Gbytes
- Partición de intercambio de la unidad de disco duro: 0,5 Gbytes
- Partición de espacio de la unidad de disco duro: el resto de la unidad de disco duro principal

**Nota –** En la estación de trabajo Sun Blade 2500 es necesario instalar Solaris 8 HW 2/04 o Solaris 9 4/04, o una versión posterior compatible del software Solaris.

Utilice el gráfico de flujo siguiente como ayuda durante la configuración del entorno operativo.

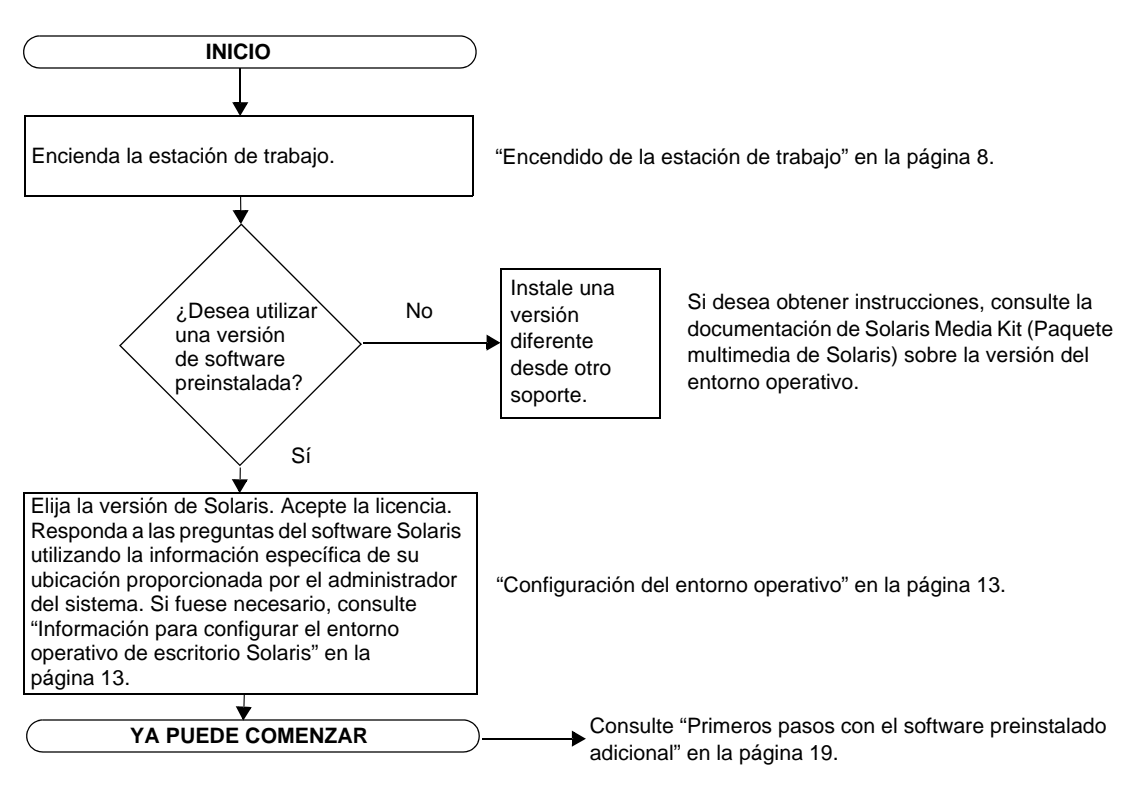

<span id="page-27-0"></span>**FIGURA 2-1** Diagrama de flujo del proceso de instalación

# <span id="page-28-2"></span>Configuración del entorno operativo

#### <span id="page-28-0"></span>**1. Encienda la estación de trabajo.**

Consulte ["Encendido de la estación de trabajo" en la página 8.](#page-23-1)

**2. Compruebe la versión del software instalado. Además, puede instalar una versión más reciente del software del entorno operativo Solaris.**

**Nota –** Puede que algunas versiones de Solaris no funcionen en el sistema Sun Blade 2500. Compruebe la compatibilidad del entorno operativo Solaris antes de iniciar la instalación.

#### **3. Responda a las preguntas de configuración del entorno operativo Solaris siguiendo las instrucciones que aparecen en pantalla.**

**Sugerencia –** Para ayudarle a responder a las preguntas de configuración, el administrador del sistema deberá proporcionarle la información específica sobre su ubicación antes de comenzar. Es posible que parte de la información se encuentre disponible en la red; consulte al administrador del sistema al respecto. Utilice una copia de la [TABLA 2-1](#page-28-1) para anotar la información que debe recopilar antes de configurar el entorno operativo Solaris.

| Ventana de<br>configuración                                                         | Explicación y notas                                                                                                    | Su información |
|-------------------------------------------------------------------------------------|----------------------------------------------------------------------------------------------------|----------------|
| Select Language and<br>Locale (Selección del<br>idioma y configuración<br>regional) | Idioma y configuración regional que debe utilizar la estación<br>de trabajo.                                                                                                   |                |
| Host Name<br>(Nombre de host)                                                       | Nombre que desea asignar a la estación de trabajo.                                                                                                    |                |
| <b>Network</b><br>Connectivity<br>(Conectividad de red)                             | Protocolos de la estación de trabajo en red o independiente.<br>Puede que esta sección deba rellenarla el administrador del<br>sistema.                                        |                |
| <b>IP</b> Address<br>(Dirección IP)                                                 | <b>Nota:</b> En función de las respuestas y de la información<br>proporcionada por la red, es posible que también se le solicite<br>la dirección IP de la estación de trabajo. |                |

<span id="page-28-1"></span>**TABLA 2-1** Información para configurar el entorno operativo de escritorio Solaris

| Ventana de<br>configuración                                                                 | Explicación y notas                                                                                                    | Su información |
|---------------------------------------------------------------------------------------------|----------------------------------------------------------------------------------------------------|----------------|
| <b>Security Settings</b><br>(Configuración de<br>seguridad)                                 | Configuración y protocolos de seguridad.                                                                                                    |                |
| Name Service<br>(Servicio de nombres)                                                       | Servicio de nombres que debe utilizarse: NIS+, NIS, DNS o<br>Ninguno.<br>Nota: Esta ventana no aparece si la estación de trabajo no está<br>conectada con una red.                                                                                                    |                |
| Domain Name<br>(Nombre de dominio)                                                          | Dominio NIS o NIS+ de la estación de trabajo.<br>Nota: Esta ventana no aparece si la estación de trabajo no<br>utiliza el servicio NIS o NIS+.                                                                                                    |                |
| Name Server/<br>Subnet/Subnet Mask<br>(Servidor de<br>nombres/Subred/<br>Máscara de Subred) | Name server (Servidor de nombres): Especifique el servidor o<br>seleccione que la estación de trabajo encuentre uno en una<br>subred local.<br>Nota: Esta ventana no aparece si la estación de trabajo no está<br>conectada con una red.<br>Nota: En función de las respuestas y de la información<br>proporcionada por la red, es posible que también se le solicite<br>que especifique:<br>- La subred de la estación de trabajo<br>- La máscara de subred de la estación de trabajo |                |
| Time Zone<br>(Zona horaria)                                                                 | Zona horaria local (seleccione una región geográfica, la<br>diferencia con la hora del meridiano de Greenwich o un<br>archivo de zona horaria).                                                                                                    |                |
| Date and Time<br>(Fecha y hora)                                                             | Fecha y hora actuales (acepte los valores predeterminados o<br>escriba la fecha y hora actuales).                                                                                                    |                |
| Root Password<br>(Contraseña raíz)                                                          | Contraseña raíz (superusuario) de la estación de trabajo.                                                                                                    |                |
| <b>Proxy Server</b><br>Configuration<br>(Configuración del<br>servidor proxy)               | Conexión de la estación de trabajo: Directa a Internet o<br>mediante un servidor proxy.                                                                                                    |                |

**TABLA 2-1** Información para configurar el entorno operativo de escritorio Solaris *(Continuación)*

#### **4. Cuando llegue a la ventana de finalización del proceso de configuración, haga clic en el botón de confirmación.**

En la estación de trabajo aparece la ventana de inicio de sesión, en la que puede escribir su nombre de usuario y contraseña para iniciar una sesión en la estación de trabajo y empezar a utilizarla.

**Sugerencia –** En la estación de trabajo se encuentran preinstalados otros paquetes de software útiles. Si desea obtener información sobre tales aplicaciones, consulte ["Primeros pasos con el software preinstalado adicional" en la página 19](#page-34-1).

**5. Lea las notas de la versión de Solaris para obtener la información más reciente sobre el software preinstalado.**

Las notas *Solaris 8 HW 2/04 Release Notes* o Solaris 9 4/04 *Release Notes* se encuentran a su disposición en: http://docs.sun.com

#### <span id="page-30-0"></span>Sun Install Check

La herramienta Sun Install Check verifica y proporciona información acerca de la configuración del hardware y software de la estación de trabajo. Antes de poder ejecutar la herramienta Sun Install Check, necesitará descargarla en el sitio web siguiente:

http://wwws.sun.com/software/installcheck/index.html

Para obtener más información, consulte el Capítulo 5 de *Sun Blade 2500 Service, Diagnostics, and Troubleshooting Manual* (816-0996).

### <span id="page-30-1"></span>Secuencia de comandos de mejora del software de Sun Blade 2500

Para asegurarse de que el software del sistema dispone de las mejoras más recientes, instale y ejecute la secuencia de comandos de mejora del software. La secuencia de comandos está disponible en el sitio web siguiente:

http://sunsolve.sun.com/handbook\_pub/Systems/SunBlade2500/SunBla de2500.html

Para descargar la secuencia de comandos de mejora del software, seleccione el vínculo: Sun Blade 2500 Software Enhancement Script

Si desea obtener instrucciones sobre la utilización de la secuencia de comandos de mejora del software, consulte el capítulo 5 de *Sun Blade 2500 Service, Diagnostics, and Troubleshooting Manual* (816-0996).

#### <span id="page-31-0"></span>Funciones de Power Management

Como socio de Energy Star®, Sun Microsystems, Inc. ha establecido que ciertas configuraciones de este producto cumplen las directrices de Energy Star en lo que se refiere al rendimiento energético. Si desea obtener información sobre dichas configuraciones, seleccione el vínculo de Sun Blade 2500 en el sitio web http://www.sun.com/.

El software Power Management™ integrado en el entorno operativo Solaris mejora el rendimiento energético de la estación de trabajo. Los subsistemas internos entran en un modo de bajo consumo de energía después de un período de inactividad determinado (el período predeterminado es de 30 minutos). Los subsistemas vuelven a recibir alimentación eléctrica en cuanto la requieren.

Cuando la estación de trabajo se encuentra en el modo de bajo consumo de energía, mantiene la conexión de red de manera que puede responder a las tareas que se le destinan. Los subsistemas vuelven a entrar en el modo de bajo consumo de energía una vez transcurrido el período de inactividad especificado. Para obtener más información sobre cómo modificar la configuración para la gestión de energía de la estación de trabajo, consulte el documento *Using Power Management* (Uso de Power Management) de "Solaris user Collection" (Colección del usuario de Solaris). Consulte ["Documentación de Solaris" en la página 20](#page-35-3).

El indicador LED de encendido que se encuentra en el centro del botón de encendido del panel frontal muestra tres estados que indican las diferentes situaciones energéticas de la estación de trabajo, como se describe en la [TABLA 2-2.](#page-32-1)

| Actividad del<br>indicador LED | Significado                                                                                                    |
|--------------------------------|----------------------------------------------------------------------------------------------------|
| Indicador LED<br>apagado       | La estación de trabajo está apagada o se está reiniciando.                                                                                                    |
| Indicador LED<br>parpadeante   | Todos los subsistemas internos se encuentran en el modo de<br>consumo de energía más bajo posible en la estación de trabajo.                                                                                                    |
|                                | Nota: Algunos componentes de hardware y controladores de<br>software no son compatibles con el modo de consumo de energía<br>más bajo posible de la estación de trabajo. Cuando se utilizan estos<br>componentes y controladores, el indicador LED de encendido no<br>parpadea. |
| Indicador LED<br>encendido     | Uno o más de los subsistemas internos está funcionando con toda la<br>capacidad energética y la autocomprobación del sistema se ha<br>realizado correctamente.                                                                                                    |

<span id="page-32-1"></span>**TABLA 2-2** Estados del indicador LED de encendido

#### <span id="page-32-0"></span>Establecer la estación de trabajo en el modo de bajo consumo de energía

La estación de trabajo, tras un período de inactividad predeterminado, entra en modo de bajo consumo de energía automáticamente. Puede establecer la estación de trabajo en el modo de bajo consumo de energía manualmente.

**1. Pulse la tecla Sleep del teclado Sun USB tipo 6 (**[FIGURA 2-2](#page-33-1)**).**

Aparece el cuadro de diálogo Power Off Selection (Selección de apagado).

**2. Seleccione LowPower (Bajo consumo) en el cuadro de diálogo Power Off Selection (Selección de apagado).**

La estación de trabajo pone fin a cualquier actividad en curso y, a continuación, entra en el modo de bajo consumo de energía tras un breve período de inactividad.

**Nota –** Utilice la tecla Sleep del teclado para iniciar el modo de bajo consumo de energía de la estación de trabajo o para apagarla. Consulte la [FIGURA 2-2](#page-33-1).

**Nota –** La tecla Sleep no se puede utilizar para encender la estación de trabajo. Para ello pulse el botón de encendido situado en el panel frontal de la estación de trabajo.

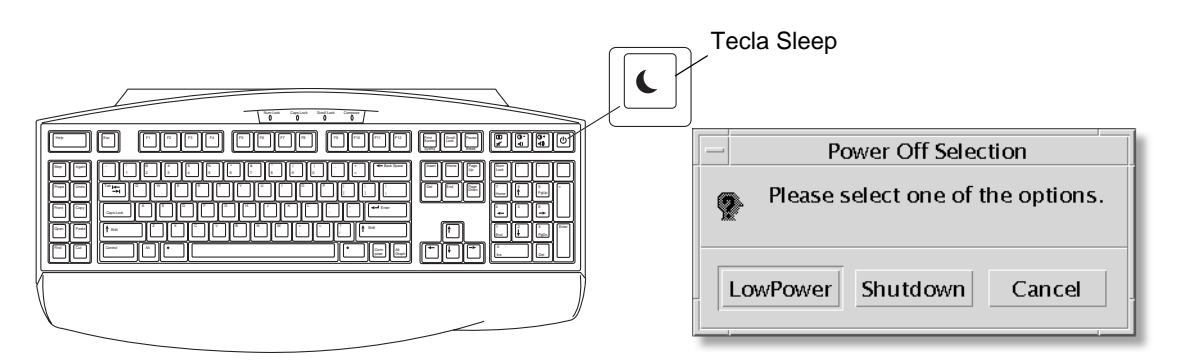

<span id="page-33-1"></span>**FIGURA 2-2** Tecla Sleep del teclado Sun USB tipo 6 y menú Power Off Selection

#### <span id="page-33-0"></span>Activación de la estación de trabajo desde el modo de bajo consumo de energía

Para activar una estación de trabajo que se encuentra en el modo de bajo consumo de energía, mueva el ratón o pulse cualquier tecla del teclado. La pantalla del monitor, si está inactiva, se actualiza y la CPU y las unidades de disco duro recuperan toda su capacidad energética cuando resulta necesario.

**Nota –** De forma predeterminada, las unidades de disco internas de la unidad de disco duro se detienen cuando la estación de trabajo entra en el modo de bajo consumo de energía. La unidad de disco interna necesita un máximo de 30 segundos para reiniciarse y alcanzar la velocidad adecuada. Para cambiar la configuración para la gestión de energía de la unidad de disco duro, consulte el documento preinstalado *Uso de Power Management* de "Solaris User Collection" (Colección del usuario de Solaris). Consulte ["Documentación de Solaris" en la página 20.](#page-35-3)

# <span id="page-34-1"></span><span id="page-34-0"></span>Primeros pasos con el software preinstalado adicional

Este capítulo incluye información acerca de las cuestiones siguientes:

Software del sistema de escritorio y documentos relacionados

- [Documentación de Solaris](#page-35-0)
- [Documentación de hardware de Sun Blade 2500](#page-35-1)
- [Mozilla](#page-36-1)
- [Solstice DiskSuite y Volume Manager](#page-37-0)
- [CDE \(Common Desktop Environment, Entorno de escritorio común\)](#page-38-0)
- [Entorno de escritorio GNOME](#page-38-1)
- [Apache Server](#page-39-0)
- [Restauración del software preinstalado](#page-45-2)
- [Copias de seguridad de una imagen preinstalada en otra unidad de disco duro](#page-48-0)

Software de colaboración e interoperabilidad

■ [Adobe Acrobat Reader](#page-39-2)

Software de productividad

- [Sun ONE Grid Engine](#page-40-1)
- [StarOffice](#page-40-2)

Herramientas del desarrollador

- [Sun ONE Studio](#page-42-0)
- [Perl](#page-42-2)
- [Herramientas de desarrollo para la plataforma Java](#page-43-0)

Software multimedia

- [JMStudio](#page-44-0)
- [SunForum](#page-45-0)

Restauración del software preinstalado y copias de seguridad de una imagen preinstalada

- [Restauración del software preinstalado](#page-45-2)
- [Copias de seguridad de una imagen preinstalada en otra unidad de disco duro](#page-48-0)

## <span id="page-35-3"></span><span id="page-35-0"></span>Documentación de Solaris

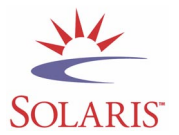

Para obtener documentación del entorno operativo Solaris™, consulte el sitio web siguiente:

http://docs.sun.com

Para obtener documentación del hardware Solaris sobre Sun, consulte el sitio web siguiente:

http://www.sun.com/documentation/

Seleccione los vínculos:

Hardware Product Categories→Software→Solaris on Sun Hardware

### <span id="page-35-1"></span>Documentación de hardware de Sun Blade 2500

#### <span id="page-35-2"></span>Documentación sobre el disco duro

El *Sun Blade 2500 Service, Diagnostics, and Troubleshooting Manual,* que incluye procedimientos de servicios multimedia, está instalado en la unidad de disco duro en formato PDF.

Para ver el manual de servicio en formato PDF, escriba lo siguiente en la línea de comandos:

**/opt/SunBlade2500\_Service\_Manual/PDF/816-0996.pdf**

**Nota –** Para poder ver los documentos, primero necesitará instalar Adobe Acrobat Reader. Consulte ["Primeros pasos con Adobe Acrobat Reader" en la página 25](#page-40-0).

#### <span id="page-36-0"></span>Documentación del CD

La documentación de Sun Blade 2500 se incluye en el *Sun Blade 2500 Hardware Documentation CD* que se proporciona con el sistema. En el documento *Utilización del CD* (817-0585) se proporciona una lista del contenido del CD, así como instrucciones para utilizar el *Sun Blade 2500 Hardware Documentation CD* (705-1079).

Las animaciones de vídeo ShowMe How se encuentran en el *Sun Blade 2500 Hardware Documentation CD* (705-1079). En estas animaciones de vídeo se describen los procedimientos de instalación y desinstalación de módulos DIMM, tarjetas PCI, unidades de disco duro y unidades de DVD-ROM.

#### <span id="page-36-1"></span>Mozilla

Mozilla es el navegador principal de código abierto en el mundo para Internet. Para obtener más información acerca de Mozilla, visite el sitio web siguiente:

http://www.mozilla.org/

#### <span id="page-36-2"></span>Primeros pasos con Mozilla

Para iniciar Mozilla en una ventana de terminal, escriba:

**/usr/dt/bin/mozilla**

### <span id="page-37-0"></span>Solstice DiskSuite y Volume Manager

Solstice DiskSuite™ y Volume Manager son aplicaciones para la gestión y almacenamiento de discos en el entorno operativo Solaris caracterizadas por una gran disponibilidad de datos, fiabilidad de datos mejorada, mayor rendimiento del sistema y de los dispositivos de E/S, así como la administración sencilla de discos y sistemas grandes.

#### <span id="page-37-1"></span>Primeros pasos con Solstice DiskSuite en Solaris 8

Para iniciar Solstice DiskSuite escriba: **/usr/sbin/metatool/** 

Para obtener más información acerca de Solstice DiskSuite, consulte *Solstice DiskSuite User's Guide (Guía del usuario de Solstice DiskSuite)* en:

http://www.sun.com/documentation/

Seleccione los vínculos:

Hardware Product Categories→Software→Solaris on Sun Hardware

#### <span id="page-37-2"></span>Primeros pasos con Volume Manager en Solaris 9

Para obtener más información acerca de Volume Manager de Solaris, consulte *Solaris Volume Manager Administration Guide (Guía de administración de Volume Manager de Solaris)*:

http://docs.sun.com

### <span id="page-38-0"></span>CDE (*Common Desktop Environment*, Entorno de escritorio común)

CDE es el entorno de escritorio predeterminado en la estación de trabajo Sun Blade 2500 para los entornos operativos Solaris 8 y Solaris 9.

Encuentre más información acerca de CDE dentro de Solaris User Collection (Colección del usuario de Solaris):

http://www.sun.com/documentation/

- Solaris Operating Environment→Solaris 8→Solaris 8 User Collection
- Solaris Operating Environment→Solaris 9→Solaris 9 User Collection

#### <span id="page-38-1"></span>Entorno de escritorio GNOME

GNOME es un entorno de escritorio de distribución gratuita que proporciona una interfaz gráfica de usuario. Para obtener más información acerca de GNOME, visite este sitio web:

```
http://www.gnome.org/
```
#### <span id="page-38-2"></span>Primeros pasos con GNOME

El entorno de escritorio predeterminado para la estación de trabajo Sun Blade 2500 es CDE. Siga las instrucciones que aparecen a continuación para utilizar GNOME.

- **1. Cierre la sesión en CDE.**
- **2. En la ventana de inicio de sesión, seleccione el menú Options (Opciones).**
- **3. Seleccione el submenú Sessions (Sesiones).**
- **4. Seleccione GNOME en el menú.**
- **5. Inicie la sesión en el sistema.**

# <span id="page-39-0"></span>Apache Server

Apache Server es un servidor web de código abierto. Apache Server es un servidor seguro, eficaz y ampliable que ofrece servicios que cumplen los estándares actuales de HTTP.

#### <span id="page-39-1"></span>Primeros pasos con Apache Server

Para activar el servidor web en la estación de trabajo, realice los pasos siguientes:

- **1. Inicie sesión como superusuario (raíz) escribiendo** su **y la contraseña de superusuario.**
- **2. Copie el archivo de configuración de ejemplo** httpd.conf-example **en**  httpd.conf **escribiendo lo siguiente:**

**cp /etc/apache/httpd.conf-example /etc/apache/httpd.conf**

**3. Edite el archivo de configuración a fin de personalizarlo para la estación de trabajo.** 

**Por ejemplo, debe definir el directorio HTML para la estación de trabajo.**

Para obtener más información, consulte la guía en línea *Apache User's Guide (Guía del usuario de Apache)* haciendo clic en el vínculo "Documentation" (Documentación) en el sitio web siguiente:

http://www.apache.org/httpd.html

**4. Inicie el demonio del servidor web escribiendo lo siguiente:**

**/etc/rc3.d/S50apache start**

#### <span id="page-39-2"></span>Adobe Acrobat Reader

Adobe Acrobat Reader es un programa informático de distribución gratuita que le permite ver e imprimir archivos en formato PDF (*Portable Document Format*, Formato de documento portátil). El formato PDF es un tipo de archivo que le permite ver e imprimir un archivo con las características con las que lo diseñó su autor. No es necesario disponer de la aplicación ni de las fuentes utilizadas para crear dicho archivo.

#### <span id="page-40-0"></span>Primeros pasos con Adobe Acrobat Reader

Para instalar Adobe Acrobat Reader, escriba:

/opt/spool/acroread/INSTALL

Para iniciar Adobe Acrobat Reader tras su instalación, escriba:

/*ruta*/bin/acroread

Donde *ruta* es el directorio en el que se instaló Adobe Acrobat Reader.

(La ruta de instalación predeterminada es /opt/Acrobat5.)

#### <span id="page-40-1"></span>Sun ONE Grid Engine

Sun ONE Grid Engine está preinstalado en el disco duro. Antes de instalar Sun ONE Grid Engine, lea los documentos al respecto que se encuentran en el sitio web siguiente:

http://www.sun.com/products-n-solutions/hardware/docs/Software/ S1GEEE/index.html

Para obtener más información, visite el sitio web siguiente:

http://wwws.sun.com/software/gridware/ds-gridware/index.html

#### <span id="page-40-2"></span>**StarOffice**

StarOffice™ es la mejor solución de Sun Microsystems en software de productividad para oficinas. Se trata de un paquete de software de oficina eficaz y completo que integra un procesador de textos, hojas de cálculo, gráficos, HTML y bases de datos en un espacio de trabajo único.

Algunas de sus principales características son:

- Herramientas de productividad de oficina potentes y ampliables que constan de aplicaciones de procesamiento de texto, hojas de cálculo, gráficos, publicación en web y bases de datos.
- Enfoque abierto y multiplataforma; StarOffice se ejecuta de forma nativa en Solaris (procesadores SPARC® e Intel), Microsoft Windows NT, Windows 98, Windows ME, Windows 2000 y Linux.
- Interoperabilidad con archivos de Microsoft Office, lo que permite una migración perfecta y transparente, y el intercambio de archivos de procesamiento de texto, hojas de cálculo y presentaciones.
- Un entorno de trabajo plenamente integrado que utiliza un espacio de trabajo único, lo que facilita el acceso, administración, edición e intercambio de información.
- Publicación en web incorporada que permite la creación, el diseño y la publicación de páginas web en formato HTML de forma sencilla.

Componentes del producto:

- StarOffice Writer, aplicación universal de procesamiento de texto para crear cartas comerciales, documentos de texto extensos, diseños profesionales y documentos en formato HTML.
- StarOffice Calc, aplicación de avanzado diseño para realizar funciones complejas de hojas de cálculo como, por ejemplo, analizar cifras, crear listas y visualizar datos.
- StarOffice Impress, herramienta para crear presentaciones eficaces y llamativas.
- StarOffice Draw, módulo de dibujo orientado a vectores que permite la creación de ilustraciones en 3D.
- StarOffice Base, potente herramienta de administración de datos que permite transferir datos entre documentos.

#### <span id="page-41-0"></span>Primeros pasos con StarOffice

Para iniciar el software StarOffice preinstalado, haga clic en el icono de StarOffice que se encuentra en la barra de tareas del escritorio CDE.

Para iniciar StarOffice, escriba:

**/opt/staroffice7/***idioma***/program/soffice**

Donde *idioma* puede ser english, french, german, italian, japanese, korean, spanish, swedish, simplified\_chinese o traditional\_chinese.

Para obtener más información sobre cómo utilizar el software StarOffice, consulte el sistema de ayuda incorporado en la aplicación.

**Nota –** La adquisición de la estación de trabajo Sun Blade 2500 no incluye la asistencia para StarOffice. Los servicios de asistencia para el software StarOffice deben contratarse por separado. Para obtener la información más reciente sobre dichos servicios, visite los sitios web siguientes:

http://wwws.sun.com/software/star/staroffice/index.html http://wwws.sun.com/software/star/starsuite/

#### <span id="page-42-0"></span>Sun ONE Studio

Sun ONE Studio, Community Edition es un entorno de desarrollo integrado (IDE) para los desarrolladores de tecnología Java™. Basado en la plataforma de herramientas NetBeans™, el software Sun ONE Studio proporciona la compatibilidad con Java más actual y los estándares del sector en el desarrollo de aplicaciones para empresas y servicios web.

#### <span id="page-42-1"></span>Primeros pasos con Sun ONE Studio

Para instalar Sun ONE Studio, escriba:

**/opt/spool/sun-one-studio/ffj\_ce\_solsparc.bin**

Para obtener más información, visite el sitio web siguiente:

http://www.sun.com/software/sundev/jde/index.html

#### Perl

<span id="page-42-2"></span>

Perl es un lenguaje de programación (automatización) disponible como software de código abierto. Las características de procesamiento, archivo y manipulación de textos de Perl hacen de él un programa apropiado para tareas de creación rápida de prototipos, utilidades de estación de trabajo o herramientas de software.

#### <span id="page-42-3"></span>Primeros pasos con Perl

Para iniciar Perl, escriba:

/usr/bin/perl

Para obtener información sobre la utilización de Perl, consulte las páginas de comando man de la aplicación escribiendo:

**man perl**

### <span id="page-43-0"></span>Herramientas de desarrollo para la plataforma Java

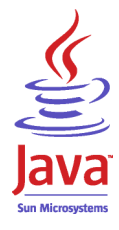

Las siguientes herramientas de desarrollo de Sun para la plataforma Java se encuentran preinstaladas en la estación de trabajo.

**Nota –** Si necesita restaurar los productos Java, puede descargar las versiones más recientes seleccionando los vínculos pertinentes en el sitio web siguiente: http://java.sun.com/products/

■ Java 2 Runtime Environment and Software Development Kit (Paquete de desarrollo de software y de entorno de ejecución Java 2) se encuentra instalado en /usr/java/. Para obtener más información, visite el sitio web siguiente:

http://java.sun.com/products/j2se

■ Java 3D™ API está disponible en Java 2 SDK. Para obtener más información, consulte los vínculos de documentación en el sitio web siguiente:

http://java.sun.com/products/java-media/3D/

■ Java Plug-In es un módulo para el navegador Netscape completamente compatible con el software de entorno de tiempo de ejecución Java estándar. Para obtener más información, visite el sitio web siguiente:

http://java.sun.com/products/plugin

■ Java Media Framework se encuentra instalado en /opt/JMF. Para obtener más información, visite el sitio web siguiente:

http://java.sun.com/products/java-media/jmf/

Para instalar Java Media Framework, escriba: **cd /opt ; /opt/spool/jmf/install**

■ Java Communications API se puede utilizar para escribir aplicaciones de comunicaciones independientes de plataforma para tecnologías como correo de voz, fax y tarjetas inteligentes. Para obtener más información, visite el sitio web siguiente:

http://java.sun.com/products/javacomm

### <span id="page-44-0"></span>**JMStudio**

JMStudio es una aplicación Java independiente que utiliza la API JMF 2.0 para reproducir, capturar, transcodificar y escribir datos multimedia. JMStudio también utiliza las API JMF RTP para recibir y transmitir secuencias multimedia por toda la red.

JMStudio se proporciona junto con Java Media Framework, un paquete de desarrollo. (Consulte ["Herramientas de desarrollo para la plataforma Java" en la](#page-43-0)  [página 28](#page-43-0).)

Para obtener más información acerca de Java Media Framework, visite el sitio web siguiente:

Para obtener más información acerca de JMStudio, visite el sitio web siguiente:

```
http://java.sun.com/products/java-media/jmf/2.1.1/jmstudio/ 
jmstudio.html
```
#### <span id="page-44-1"></span>Primeros pasos con JMStudio

Para utilizar JMStudio, primero debe instalar Java Media Framework. (Consulte ["Herramientas de desarrollo para la plataforma Java" en la página 28](#page-43-0).)

Para iniciar JMStudio, escriba: **/opt/JMF2.1.1/bin/jmstudio**

**Nota –** Las animaciones de vídeo ShowMe How se encuentran en el *Sun Blade 2500 Hardware Documentation CD* (705-1079). En estas animaciones de vídeo se describen los procedimientos de instalación y desinstalación de módulos DIMM, tarjetas PCI, unidades de disco duro y unidades de DVD-ROM. Puede utilizar JMStudio para reproducir las animaciones.

### <span id="page-45-0"></span>SunForum

SunForum™ le permite colaborar con terceras personas en un entorno heterogéneo con estaciones de trabajo Sun, ordenadores personales y equipos Apple. Con SunForum, puede interactuar con cualquiera de las siguientes funciones H.323 estándar del sector mediante la red TCP/IP:

- Conferencias por vídeo y audio entre dos o más personas.
- Aplicaciones nativas y no nativas compartidas que hacen posible que las aplicaciones para PC se ejecuten en un escritorio Solaris o viceversa, lo que proporciona capacidad para transferir el control de las aplicaciones entre los participantes.
- Una pizarra, una ventana de conversación, un portapapeles o un archivo compartidos.

#### <span id="page-45-1"></span>Primeros pasos con SunForum

Para iniciar SunForum, escriba: **/opt/SUNWdat/bin/sunforum**

Si desea obtener más información acerca de SunForum o descargar la versión más reciente, visite el sitio web siguiente:

http://www.sun.com/desktop/products/software/sunforum/

#### <span id="page-45-2"></span>Restauración del software preinstalado

La estación de trabajo viene preconfigurada con el entorno operativo Solaris, así como con software preinstalado adicional. Sin embargo, si por cualquier razón sustituye la unidad de disco duro, la unidad de reemplazo no vendría preconfigurada con el entorno operativo Solaris, ni con el resto del software preinstalado.

Por tanto, es aconsejable que efectúe y guarde una copia de seguridad completa del entorno operativo, que más tarde podrá utilizar para restaurar el sistema si fuera necesario. La guía *Solaris System Administration Guide (Guía de administración del sistema Solaris)* contiene instrucciones para efectuar copias de seguridad del entorno operativo.

También puede restaurar parte del software que viene preinstalado en el disco utilizando los CD-ROM incluidos en la versión apropiada de Solaris Media Kit (Paquete multimedia de Solaris). El Solaris Media Kit (Paquete multimedia de Solaris) contiene los programas de software preinstalados en la estación de trabajo. Para reinstalar algunos de los programas de software, debe descargar el software de los sitios web proporcionados en este documento. Algunas empresas de productos de software, por ejemplo Netscape, ofrecen versiones diferentes del software en sus sitios web.

#### <span id="page-46-0"></span>Restauración del software Solaris preinstalado

**Nota –** Debe utilizar Solaris 8 HW 2/04 o Solaris 9 4/04, o una versión posterior compatible, en la estación de trabajo Sun Blade 2500.

**1. Obtenga el soporte de copia de seguridad, a saber, el Solaris Media Kit (Paquete multimedia de Solaris).** 

Es posible que ya disponga de un Solaris Media Kit (Paquete multimedia de Solaris) si lo solicitó junto con la estación de trabajo. En caso contrario, póngase en contacto con el representante de ventas de Sun y pida el Solaris Media Kit (Paquete multimedia de Solaris) para su idioma y versión de Solaris. Para obtener más información, visite el sitio web siguiente:

http://wwws.sun.com/software/solaris/binaries/get.html

**2. Siga las instrucciones de instalación contenidas en el documento** *Start Here (Comience aquí)* **que se proporciona en el paquete.** 

Puede instalar el entorno operativo Solaris y el software adicional que desee.

En este sitio web encontrará más información sobre parches. También puede descargar parches en este sitio web:

http://sunsolve.sun.com/

Las *Sun Blade 2500 Product Notes* también contienen información sobre el parche y la versión del software. Para obtener las *Sun Blade 2500 Product Notes* (Notas del producto Sun Blade 2500) más recientes, visite el sitio web siguiente:

http://www.sun.com/documentation/

Seleccione los vínculos: Additional Hardware Documentation→Desktop & Workstation→Sun Blade Workstations→Sun Blade 2500.

#### Restauración de la documentación de Sun Blade 2500

<span id="page-47-0"></span>**1. Para restaurar la documentación del hardware de la estación de trabajo, vuelva a instalarla desde el** *Sun Blade 2500 Hardware Documentation CD* (705-1079) **proporcionado junto con la estación de trabajo.**

Siga las instrucciones del documento, *Utilización del CD* (817-0585).

#### <span id="page-47-1"></span>Reinstalación de software adicional

Si debe volver a instalar paquetes de software adicionales, asegúrese de que dispone de la versión más reciente del software. Para obtener más información sobre las versiones más recientes del software, consulte los sitios web que se han nombrado a lo largo de esta guía.

#### <span id="page-47-2"></span>Reinstalación del software StarOffice

Puede descargar la versión Community Edition de StarOffice de manera gratuita en:

http://Openoffice.org/

Para obtener el producto StarOffice con todas sus funciones, póngase en contacto con el representante comercial de StarOffice o con un agente de ventas autorizado de Sun para solicitar la versión Enterprise Edition de StarOffice.

También puede solicitar la versión más reciente de un paquete multimedia del producto completo, en que se incluyen la documentación del usuario y el software en CD-ROM, en los sitios web siguientes:

http://wwws.sun.com/software/star/staroffice/get/index.html

http://wwws.sun.com/software/star/starsuite/get/index.html

#### <span id="page-47-3"></span>Reinstalación de Mozilla

Para obtener más información sobre cómo reinstalar Mozilla, visite el sitio web siguiente:

http://wwws.sun.com/software/download/

Seleccione el vínculo:

Top 10 Software Downloads

#### <span id="page-48-0"></span>Copias de seguridad de una imagen preinstalada en otra unidad de disco duro

Puede encontrar información sobre las copias de seguridad del disco duro en la *Solaris System Administration Guide* (*Guía de administración del sistema Solaris*). Para obtener esta guía, visite el sitio web siguiente:

http://docs.sun.com

Seleccione los vínculos:

- All Solaris Versions→Solaris 8→Solaris 8 System Administrator Collection
- Solaris 9→System Administrator Collection

#### <span id="page-48-1"></span>Reflejo (*mirroring*) del disco duro

#### <span id="page-48-2"></span>Solaris 8

Consulte *Solstice DiskSuite User's Guide* (Guía del usuario de Solstice DiskSuite) para su versión de Solaris. Esta guía describe numerosos métodos diferentes para gestionar unidades de disco duro.

Para obtener más información sobre Solstice DiskSuite, consulte *Solstice DiskSuite User's Guide (Guía del usuario de Solstice DiskSuite)* en:

http://www.sun.com/documentation/

Seleccione los vínculos:

Solaris Operating Environment→Software→Storage

#### <span id="page-48-3"></span>Solaris 9

Para obtener más información acerca de Volume Manager de Solaris, consulte *Solaris Volume Manager Administration Guide (Guía de administración de Volume Manager de Solaris)*:

http://www.sun.com/documentation/

Seleccione los vínculos:

Solaris Operating Environment→Solaris 9 4/04→Solaris 9 4/04→System Administrator Collection→Solaris Volume Manager Administration Guide

# <span id="page-50-0"></span>Resolución de problemas y asistencia técnica

En este capítulo se ofrece información útil para solucionar pequeños problemas surgidos con la estación de trabajo.

Este capítulo incluye información acerca de las cuestiones siguientes:

- [Resolución de problemas con la estación de trabajo Sun Blade 2500](#page-50-1)
- [Obtención de asistencia técnica](#page-55-0)

### <span id="page-50-3"></span><span id="page-50-1"></span>Resolución de problemas con la estación de trabajo Sun Blade 2500

Si surge algún problema durante la instalación de la estación de trabajo, consulte la información de resolución de problemas proporcionada en la [TABLA 4-1](#page-50-2).

| Síntoma                                                           | Resolución de problemas                                                                                                    |
|-------------------------------------------------------------------|----------------------------------------------------------------------------------------------------|
| La estación de trabajo<br>se enciende, pero el<br>monitor no.     | 1. ¿El botón de encendido del monitor está encendido?<br>2. ¿El cable de alimentación del monitor está conectado con una toma de corriente?<br>3. ¿Llega electricidad a la toma de corriente? Haga la prueba enchufando otro<br>dispositivo. |
| El sistema deja de<br>iniciarse tras aparecer<br>el indicador ok. | En el indicador ok, escriba: boot<br>Si el sistema no se inicia, póngase en contacto con el administrador del sistema o con<br>un centro de asistencia técnica de Sun.                                                                       |

<span id="page-50-2"></span>**TABLA 4-1** Procedimientos de resolución de problemas

**TABLA 4-1** Procedimientos de resolución de problemas *(Continuación)*

| Síntoma                                                                                       | Resolución de problemas                                                                                                    |
|-----------------------------------------------------------------------------------------------|----------------------------------------------------------------------------------------------------|
| Al pulsar el botón de<br>expulsión situado en la<br>unidad de CD-ROM o<br>DVD-ROM, no se abre | Procedimientos para el usuario                                                                                                    |
|                                                                                               | 1. Mueva el ratón o pulse cualquier tecla del teclado. Puede que la unidad se encuentre<br>en el modo de bajo consumo de energía.                                                                                                    |
| la bandeja.                                                                                   | 2. Intente expulsar el CD mediante el botón de expulsión de la unidad de soportes.                                                                                                    |
|                                                                                               | 3. En una ventana de terminal, escriba: eject cdrom                                                                                                    |
|                                                                                               | 4. Si el paso 3 no funciona, compruebe si el CD está montado. En una ventana de<br>terminal, escriba: df   grep cdrom<br>Si el CD está montado, aparecerá un texto parecido a este:<br>/cdrom/wzi-2230 (/vol/dev/dsk/c0t2d0/wzi-2230): 0 blocks 0 files |
|                                                                                               | 5. Para desmontar el CD escriba: umount y la salida de comando que aparece entre<br>paréntesis arriba. En el ejemplo anterior, el punto de montaje es wzi-2230 y deberá<br>escribir: umount /vol/dev/dsk/c0t2d0/wzi-2230                                |
|                                                                                               | 6. Escriba el comando: eject cdrom                                                                                                    |
|                                                                                               | Procedimiento alternativo para CD multimedia                                                                                                    |
|                                                                                               | 1. Haga clic con el botón derecho del ratón y seleccione el menú<br>Workspace->Folders->Open CDROM.<br>Se abrirá una ventana de File Manager.                                                                                                    |
|                                                                                               | 2. Seleccione File→Eject.                                                                                                    |
|                                                                                               | 3. Si el CD no se expulsa, utilice una ventana de terminal para salir del directorio del<br>CD escribiendo: cd                                                                                                    |
|                                                                                               | 4. Intente expulsar el CD desde la ventana de File Manager de nuevo.<br>Si necesita más ayuda, póngase en contacto con el administrador de sistema o con un<br>centro de asistencia técnica de Sun.                                                     |
|                                                                                               | Procedimientos de emergencia del administrador del sistema para todos los CD                                                                                                    |
|                                                                                               | Como superusuario, detenga el demonio vold:                                                                                                    |
|                                                                                               | 1. Abra una ventana de terminal.                                                                                                    |
|                                                                                               | 2. Como superusuario, escriba: /etc/init.d/volmgt stop                                                                                                    |
|                                                                                               | 3. Pulse el botón de expulsión en el reproductor multimedia.                                                                                                    |
|                                                                                               | <b>Nota:</b> Para montar otro CD, deberá iniciar vold escribiendo:<br>/etc/init.d/volmgt start                                                                                                    |
|                                                                                               | Si no se ha expulsado el CD tras el paso 3 descrito anteriormente, siga los pasos<br>siguientes:                                                                                                    |
|                                                                                               | 1. Vuelva al indicador ok del sistema.                                                                                                    |
|                                                                                               | 2. Pulse el botón de expulsión.                                                                                                    |
|                                                                                               | Si el CD sigue sin expulsarse mediante los dos procesos descritos anteriormente, puede<br>tratarse de algún problema con el cable u otro problema de hardware. Llame a un<br>centro de asistencia técnica de Sun para obtener más ayuda.                |

| Síntoma                                                                                                    | Resolución de problemas                                                                                                    |
|----------------------------------------------------------------------------------------------------|----------------------------------------------------------------------------------------------------|
| No aparece ninguna<br>imagen de vídeo en la<br>pantalla del monitor.                                                                                    | 1. ¿Está conectado el cable del monitor con el acelerador de gráficos?<br>2. ¿Funciona el monitor cuando está conectado con otro sistema?<br>3. Si tiene otro monitor, ¿funciona cuando está conectado con el sistema original?<br>4. Compruebe que los valores predeterminados de OpenBoot™ PROM estén bien<br>establecidos:<br>· Pulse y mantenga pulsado el botón de encendido durante 4 segundos para apagar el<br>sistema.<br>· Espere 4 segundos y encienda el sistema.<br>· En cuanto el botón de encendido parpadee, púlselo dos veces rápidamente. Aparece<br>el indicador ok y el sistema entra en modo de NVRAM seguro.<br>· Compruebe estos parámetros de OpenBoot PROM: output-device establecido en<br>screen e input-device establecido en keyboard.<br>• Si el indicador $\circ$ k no aparece, o si el cambio del parámetro $\circ$ utput-device no<br>ayuda, póngase en contacto con un centro de asistencia técnica de Sun.                                                                                                    |
| La estación de trabajo<br>no se enciende al<br>pulsar el botón de<br>encendido del panel<br>frontal.                                                    | Anote lo siguiente en caso de que tenga que llamar al servicio de asistencia:<br>1. ¿Está iluminado el indicador LED del botón de encendido situado en la parte frontal<br>del sistema?<br>(Asegúrese de que el cable de alimentación está conectado con el sistema y con una<br>toma de corriente.)<br>2. ¿Llega electricidad a la toma de corriente? Haga la prueba enchufando otro<br>dispositivo.<br>3. ¿Emite el sistema un sonido cuando se enciende? (Asegúrese de que el teclado está<br>enchufado.)<br>4. Haga una prueba con otro teclado que sepa que funciona. ¿Emite el sistema un<br>sonido cuando conecta el teclado y enciende el sistema?<br>5. ¿Se sincroniza el monitor en los 5 minutos posteriores al encendido? (El indicador<br>LED verde del monitor deja de parpadear y se mantiene iluminado.)<br>Nota: Si el monitor se sincroniza pero no muestra un indicador ok ni una ventana de<br>inicio de sesión, puede que el sistema no supere la POST (Power On Self-Test, Prueba de<br>diagnóstico en encendido). Llame a un centro de asistencia técnica de Sun.<br>Si el sistema supera la prueba POST y muestra el indicador ok pero no inicia Solaris,<br>escriba: boot |
| El teclado o el ratón<br>no responde a las<br>acciones.                                                                                                 | 1. Compruebe que los cables del ratón y del teclado estén conectados con los <i>conectores</i><br>USB 1.1 integrados de la estación de trabajo. (No conecte el ratón y el teclado con los<br>conectores USB del conector IEEE 1394 o de la tarjeta USB 2.x.)<br>2. Compruebe que la estación de trabajo esté encendida y que el indicador LED del<br>botón de encendido esté iluminado.                                                                                                    |
| Parece que la estación<br>de trabajo se encuentra<br>en el modo de bajo<br>consumo de energía,<br>pero el indicador LED<br>de encendido no<br>parpadea. | El indicador LED de encendido sólo parpadea cuando todos los componentes de la<br>estación de trabajo se encuentran en el modo de bajo consumo de energía. Puede que<br>haya una unidad de cinta conectada con la estación de trabajo. Las unidades de cinta<br>no funcionan en el modo de bajo consumo de energía y, por lo tanto, el indicador LED<br>de encendido no parpadea.                                                                                                    |

**TABLA 4-1** Procedimientos de resolución de problemas *(Continuación)*

**TABLA 4-1** Procedimientos de resolución de problemas *(Continuación)*

| Síntoma                                                | Resolución de problemas                                                                                                    |
|--------------------------------------------------------|----------------------------------------------------------------------------------------------------|
| Aplicación bloqueada.<br>La aplicación no<br>responde. | Procedimiento 1: Uso de la estación de trabajo del host                                                                                                    |
|                                                        | 1. En la barra de herramientas de CDE, seleccione Tools $\rightarrow$ Process.                                                                                                    |
|                                                        | 2. En la ventana del administrador de procesos, seleccione Find Process.                                                                                                    |
|                                                        | 3. Seleccione el proceso que está bloqueado. El nombre de la aplicación o del proceso<br>aparece en la columna Command.                                                                                                    |
|                                                        | 4. En el menú del administrador de procesos, seleccione Process->Kill Process.                                                                                                    |
|                                                        | Nota: Puede iniciar una sesión desde otra estación de trabajo y utilizar estas mismas<br>herramientas de la GUI para guardar, cerrar o eliminar aplicaciones.                                                                          |
|                                                        | Procedimiento 2: Uso de una ventana de terminal desde la propia estación de trabajo                                                                                                    |
|                                                        | 1. Para determinar el número de ID del proceso bloqueado, escriba: ps -ef   grep<br>nombre del proceso                                                                                                    |
|                                                        | Nota: Cierre primero la última aplicación que utilizó cuando se bloqueó el sistema y,<br>si fuese necesario, cierre las aplicaciones más recientes que ha utilizado.                                                                   |
|                                                        | 2. Para detener el proceso, escriba: kill -9 ID del proceso                                                                                                    |
|                                                        | Procedimiento 3: Uso de telnet o el inicio de sesión remoto                                                                                                    |
|                                                        | 1. Desde otra estación de trabajo, utilice una ventana de terminal y escriba:<br>rlogin nombre de host<br>o telnet <i>nombre de host</i>                                                                                               |
|                                                        | 2. Escriba su ID de inicio de sesión y contraseña.                                                                                                    |
|                                                        | 3. Desde la ventana de terminal, escriba: ps -ef   grep nombre del proceso                                                                                                    |
|                                                        | 4. Empiece a cerrar procesos. Escriba el nombre de la última aplicación que estaba<br>utilizando cuando se bloqueó el sistema.<br>Escriba: kill -9 ID del proceso                                                                      |
|                                                        | Tras cerrar los procesos de la última aplicación utilizada, compruebe que el sistema<br>puede utilizarse. De lo contrario, continúe cerrando procesos hasta que pueda<br>utilizar el sistema o hasta que pueda apagarlo y reiniciarlo. |
|                                                        | PRECAUCIÓN: Asegúrese de cerrar la sesión del sistema remoto. Si no sale de la<br>ventana de terminal, otro usuario podrá acceder a su sistema.                                                                                        |
|                                                        | 5. En la segunda estación de trabajo, escriba exit y cierre la ventana de terminal.                                                                                                    |

| Síntoma                                                                                                    | Resolución de problemas                                                                                                    |
|----------------------------------------------------------------------------------------------------|----------------------------------------------------------------------------------------------------|
| Durante el<br>procedimiento de<br>reinicio, el sistema<br>muestra un mensaje de<br>error de red.             | Utilice este procedimiento si el sistema muestra estos mensajes de error.<br>Warning: timed out waiting for NIS to come up<br>:Timeout waiting for ARP/RARP packet<br>1. Desde un sistema remoto, realice un ping en el sistema con este comando: ping<br>nombre de host<br>2. Consulte al administrador del sistema y asegúrese de que la red esté en<br>funcionamiento.<br>3. ¿Está el cable Ethernet conectado con la estación de trabajo y la toma de corriente o<br>el enrutador?<br>4. Conecte otro cable Ethernet. ¿Funciona ese nuevo cable?<br>5. Si los cambios en el cable no ayudan, vuelva al indicador ok del sistema y<br>compruebe la configuración de la OpenBoot PROM. La mayoría de los sistemas<br>deben establecerse en diag-switch? = false y boot-device en disk net.<br>Para obtener más información sobre la configuración de OpenBoot PROM, consulte<br>Sun Blade 2500 Service, Diagnostics, and Troubleshooting Manual (816-0996) o póngase<br>en contacto con un centro de asistencia técnica de Sun.                                                                                                    |
| Estación de trabajo<br>bloqueada; no hay<br>respuesta del ratón, del<br>teclado ni de ninguna<br>aplicación. | 1. Acceda al sistema desde otra estación de trabajo de la red.<br>2. En una ventana de terminal, escriba: ping <i>nombre de host</i><br>3. Si no hay respuesta, inicie una sesión de manera remota desde otro sistema mediante<br>telnet o rlogin y realice el ping en el sistema de nuevo.<br>4. Elimine procesos hasta que el sistema responda. (Consulte los procedimientos para<br>"Aplicación bloqueada" en esta tabla.)<br>Si los procedimientos anteriores no funcionan:<br>Precaución: Sólo los administradores del sistema con experiencia deben utilizar un<br>comando "Stop". El uso de cualquier comando "Stop" puede ocasionar la pérdida de<br>volcados del núcleo, lo que dificulta el diagnóstico de problemas en el sistema.<br>1. Pulse Stop-A. Si el sistema responde, mostrará el indicador ok.<br>2. Ejecute un volcado de archivo del núcleo. En el indicador ok, escriba este comando:<br>sync<br>Nota: La ubicación predeterminada de un depósito de archivo del núcleo es:<br>$\sqrt{var/crash/nombre}$ de host<br>3. Puede que el centro de asistencia técnica de Sun solicite el archivo del núcleo para<br>analizar las causas del problema.<br>Si los procedimientos anteriores no funcionan:<br>1. Pulse el botón de encendido para apagar el sistema.<br>2. Espere de 20 a 30 segundos y encienda el sistema.<br>Nota: Cuando encienda el sistema de nuevo, puede que deba ejecutar fsck para<br>reparar vínculos dañados. Si el sistema sigue sin funcionar correctamente, póngase en |

**TABLA 4-1** Procedimientos de resolución de problemas *(Continuación)*

**Para obtener más información sobre la resolución de problemas, consulte** *Sun Blade 2500 Service, Diagnostics, and Troubleshooting Manual* **(816-0996).**

# Obtención de asistencia técnica

#### <span id="page-55-1"></span><span id="page-55-0"></span>**TABLA 4-2** Sitios web y números de teléfono de Sun

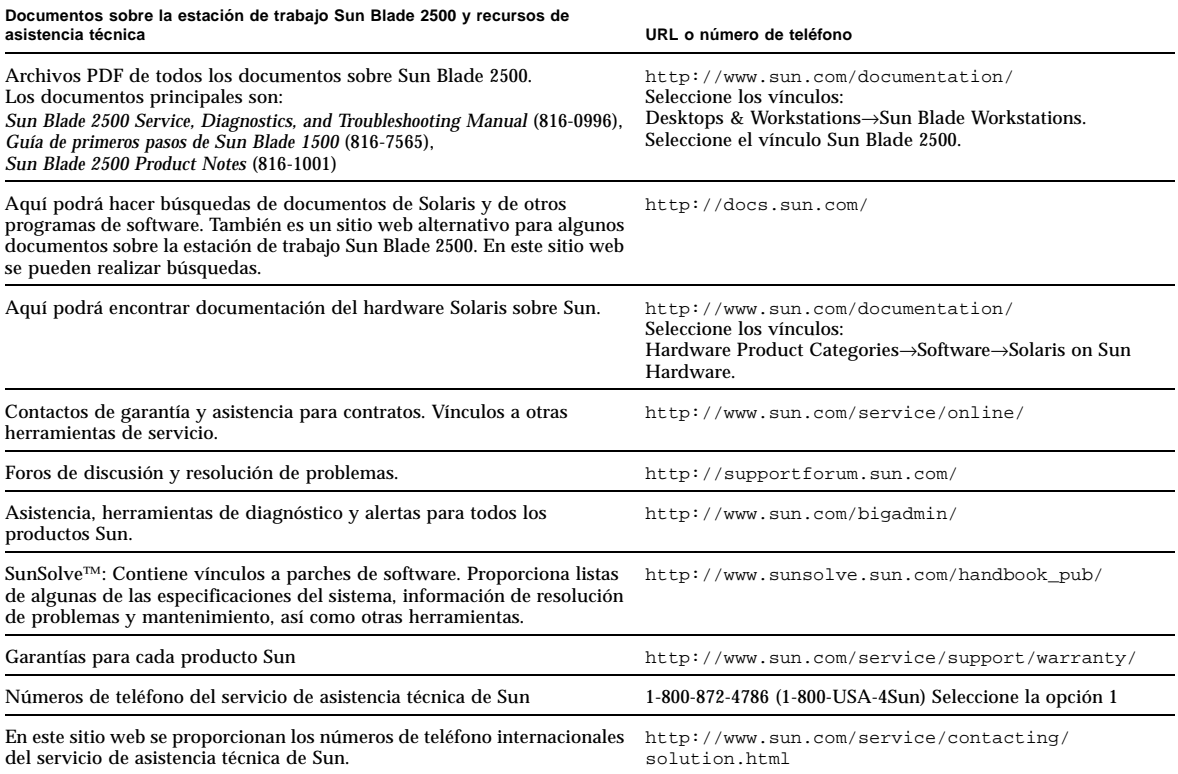